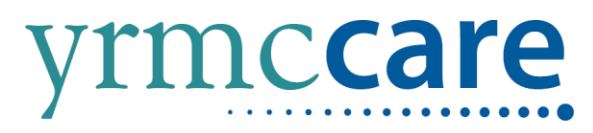

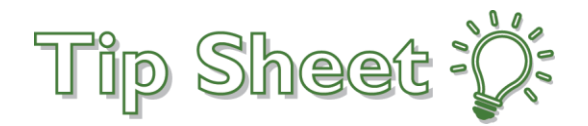

## **How to Enroll in MyCare**

Follow these instructions to create your MyCare account.

## Try It Out

## Signing Up for a MyCare Account

1. Go to [www.yumaregional.org](http://www.yumaregional.org/) and click on MyCare Patient Portal button **or** go directly to <https://mycare.yumaregional.org/mycare/>

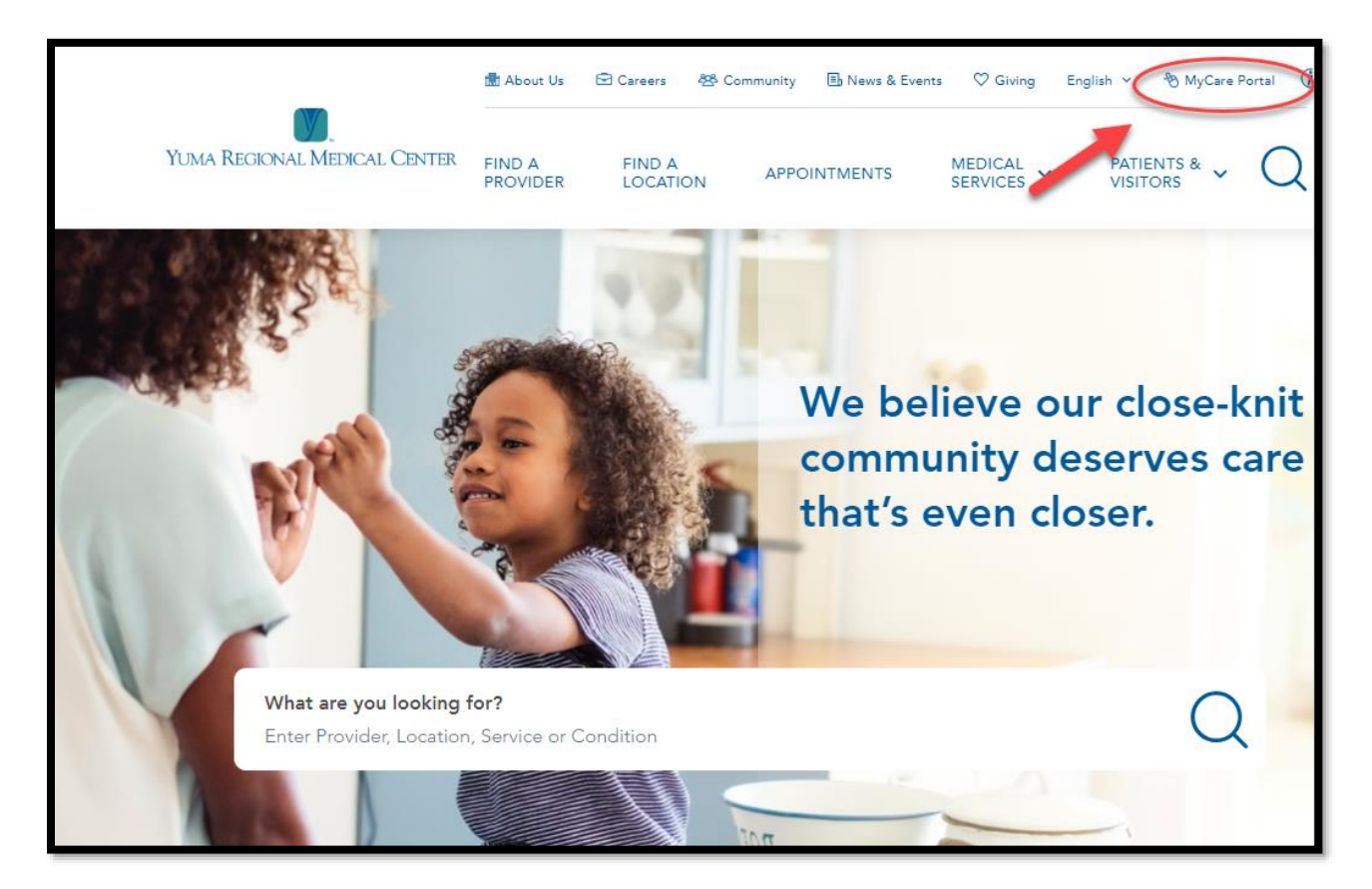

## 2. Click Sign Up Now button

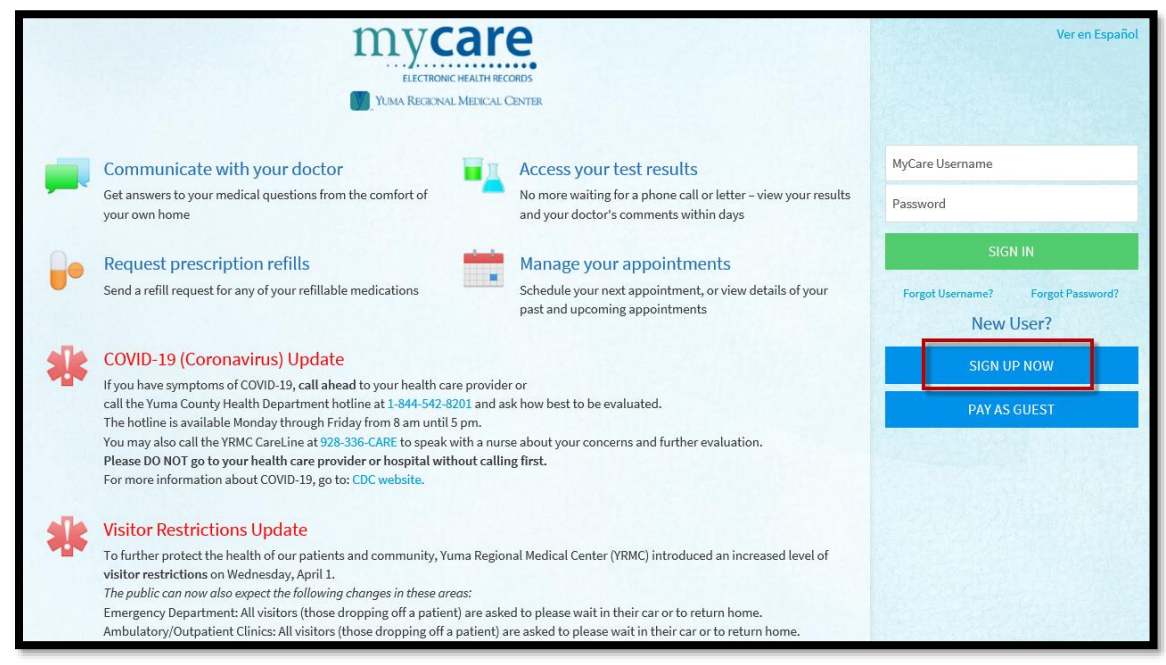

- 3. Enter MyCare Activation code, last 4 of SSN, and Date of Birth. Click Next.
	- o If no MyCare Activation code select Sign Up Online

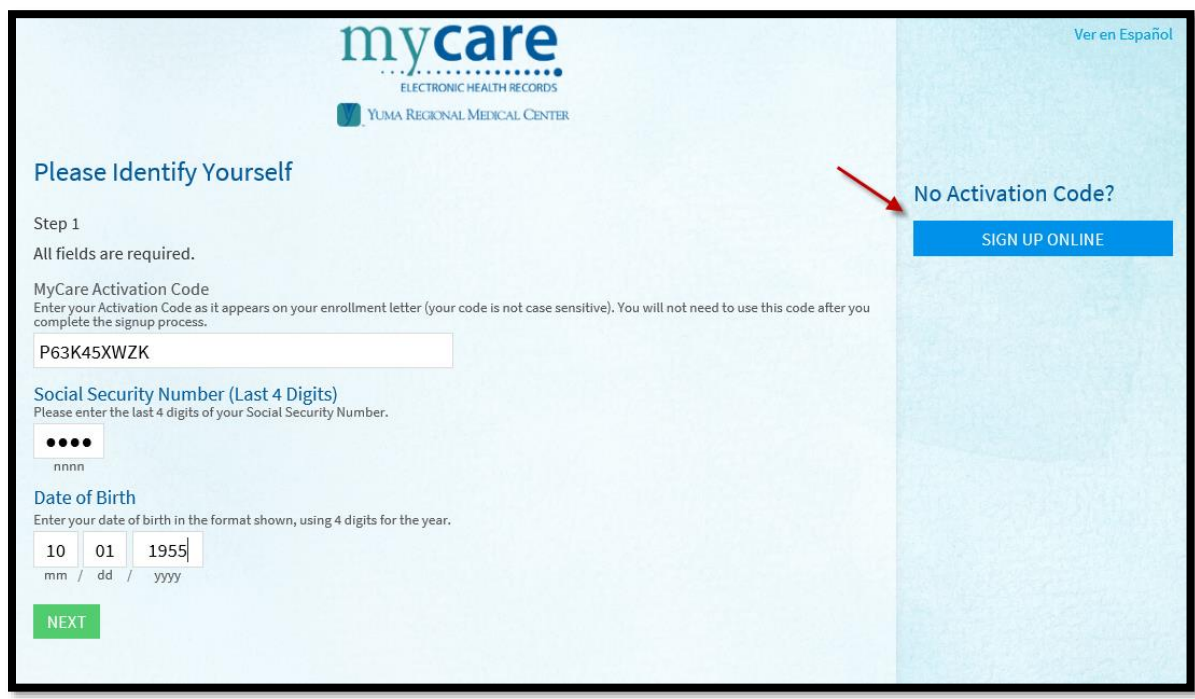

4. Enter a Username, Password, then re-enter the same password. Click Next.

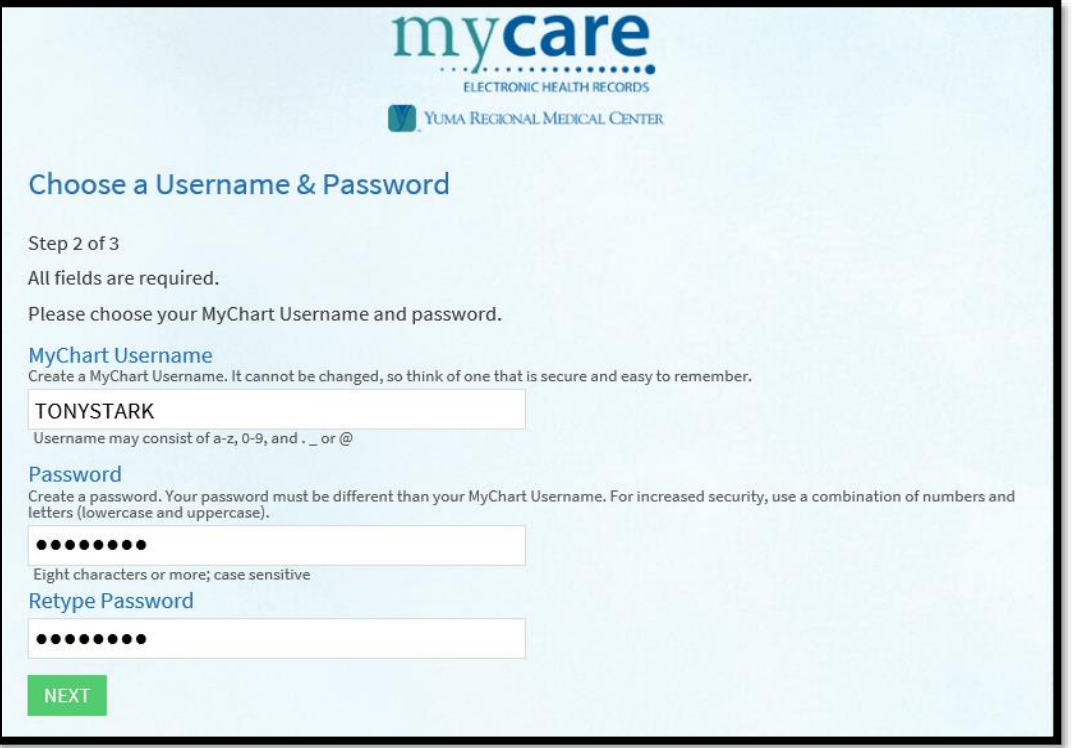

5. We recommend setting E-mail Notifications to Yes, so patients are regularly updated on changes to their chart and billing information. Enter or verify the e-mail address. Retype, if necessary. Click Sign In.

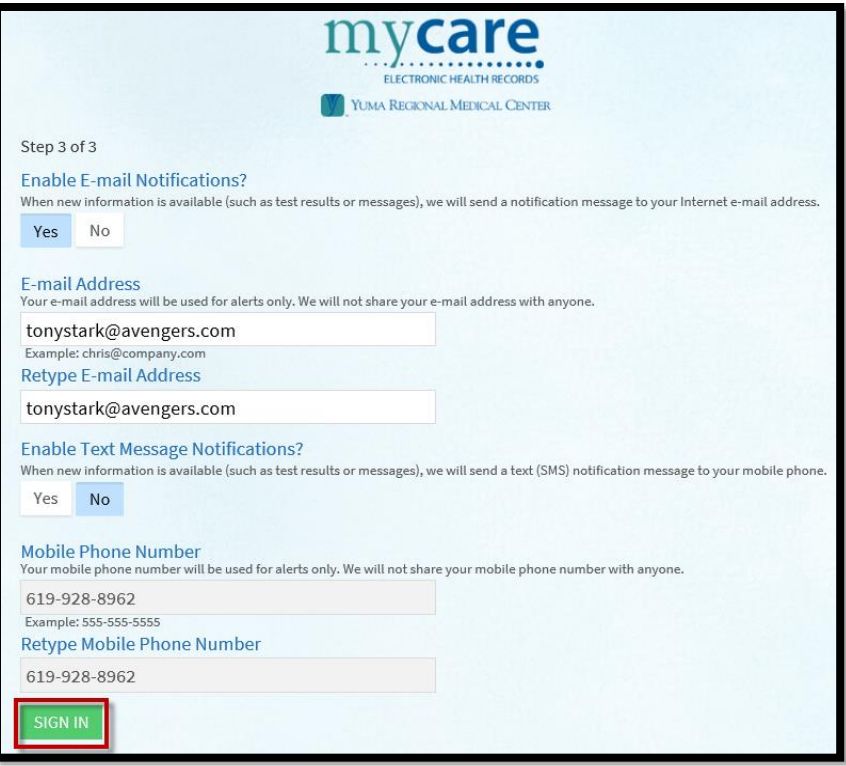

6. Please click Accept to accept the terms and conditions of MyCare. You can also click the checkbox for "Please do not show this page next time"

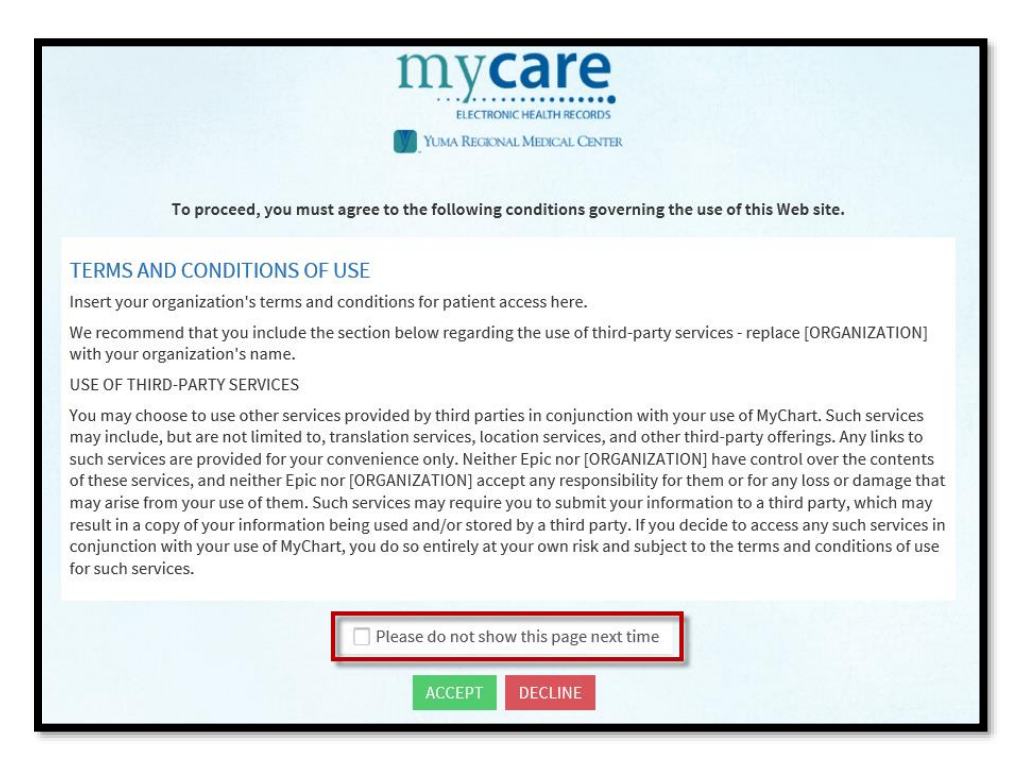

That is it! You have now created your MyCare Account!